## **Hoe kan je een project opslaan en delen?**

Om je project (dat is het spelletje dat je in Scratch maakt) op te slaan en/of te delen, moet je eerst met je eigen account inloggen. In de vorige les hebben jullie een account leren aanmaken.

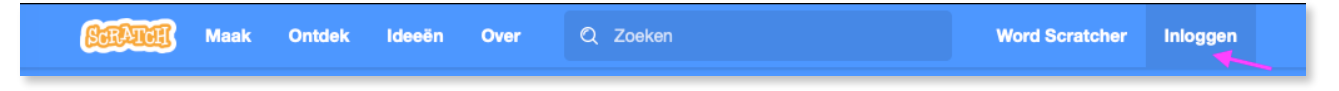

Klik eerst op het woordje 'Inloggen'. Helemaal rechts bovenaan.

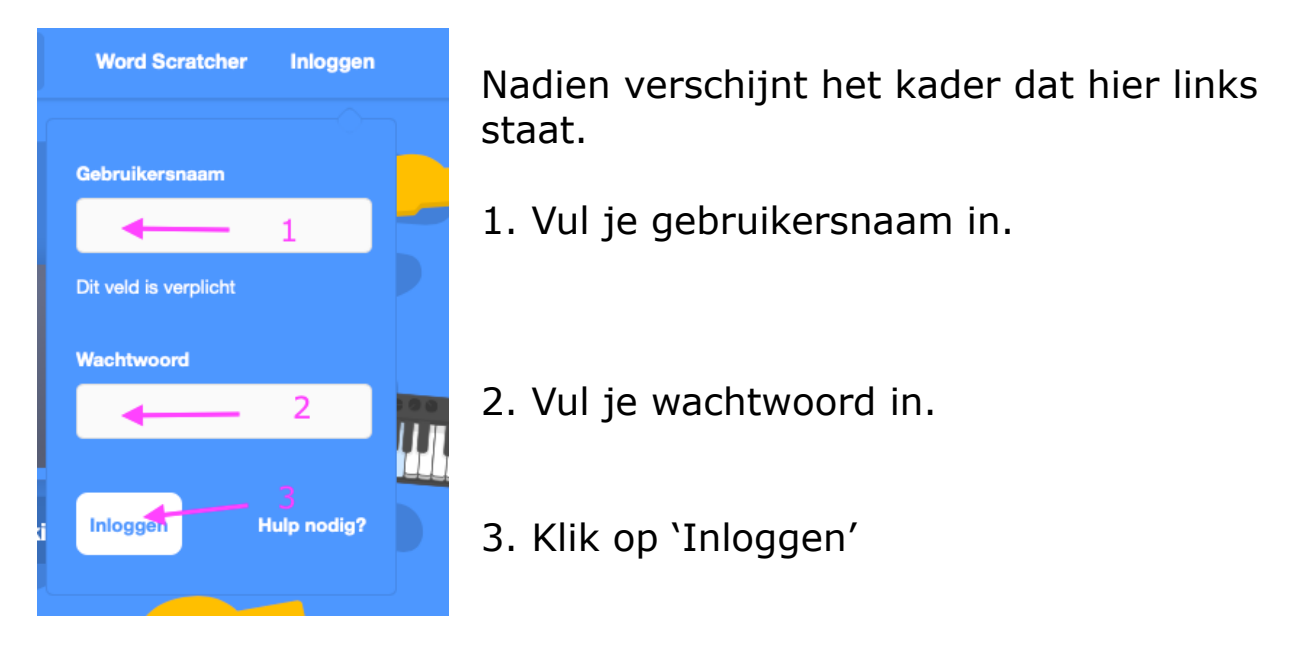

- Programmeer nu een kort projectje. Laat je fantasie maar eens werken.

1.1 Is je project klaar? Geef het dan eerst een naam. Waar typ je deze? In het vakje waar het paarse pijltje op de foto hieronder naar wijst. Nu staat daar 'zeg Hallo'. Bij jou mag dat wat anders zijn.

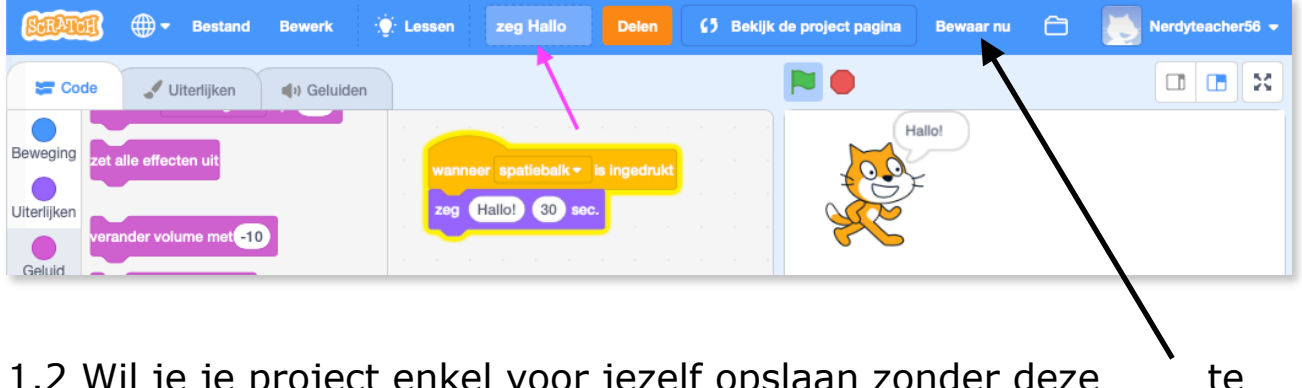

1.2 Wil je je project enkel voor jezelf opslaan zonder deze te delen met anderen? Klik dan op 'bewaar nu'. Staat 'bewaar nu' er niet meer? Dan heeft Scratch je project zelf al opgeslagen.

2.1 Wil je je project delen met de wereld? Klik dan op 'Delen'

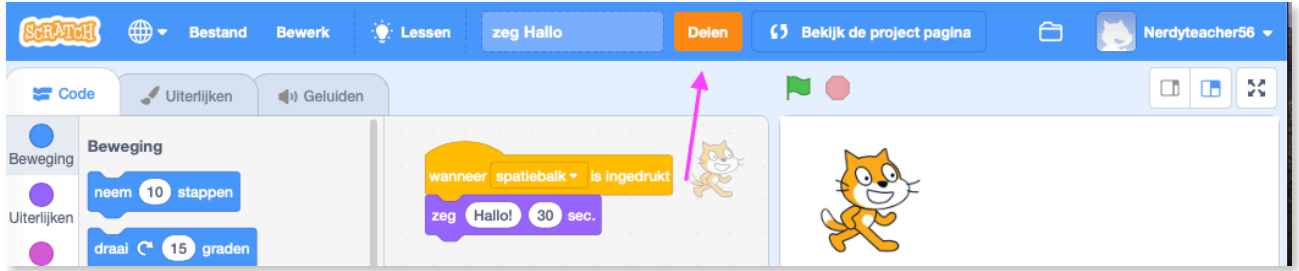

Je komt dan op de volgende pagina terecht:

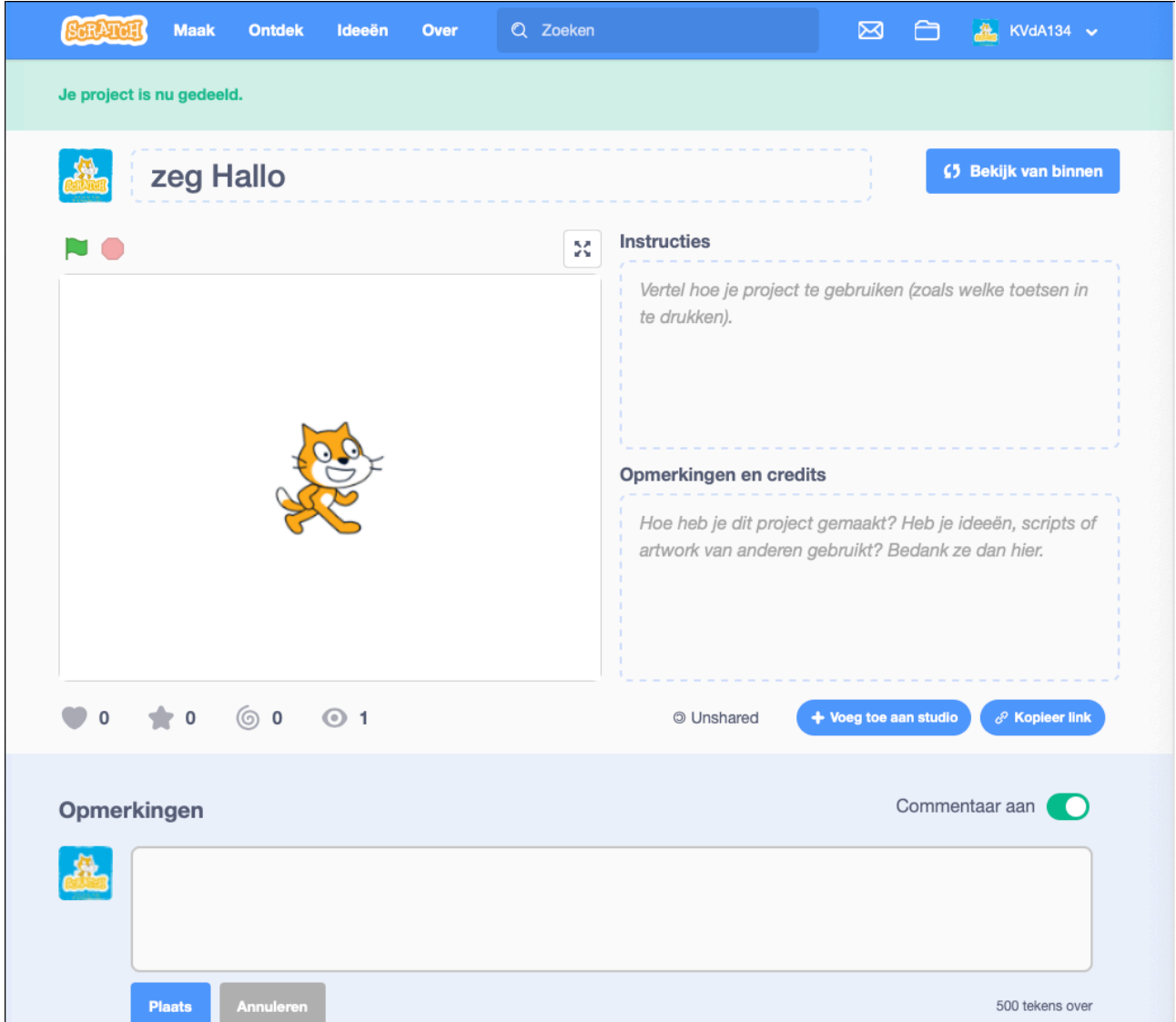

Bij '**Instructies**' typ je hoe andere mensen je spel moeten bedienen. Zeker als ze een sprite moeten verplaatsen via de pijltjestoetsen of zo. Maar ook als ze moeten klikken op een sprite. Bij '**opmerkingen en credits**' bedank je de mensen die je hielpen bij het tot stand brengen van je project. Bijvoorbeeld bij een Remix

(5 Bekijk van binnen

Als je op dit blokje klikt, ga je terug naar je werkomgeving, waar je programmeerblokken staan.

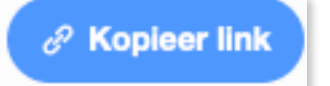

Als je op dit blokje klikt kom je op onderstaande foto terecht:

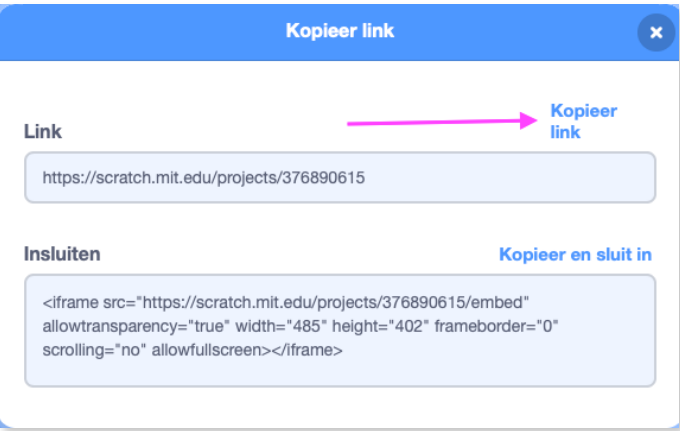

Klik met je muis op 'Kopieer link' en plak deze link (bijvoorbeeld) in een berichtje naar je vrienden. Zo kunnen zij direct je spel spelen!

Klik rechts bovenaan op de 'X' om terug te gaan.

+ Voeg toe aan studio

Als je op deze link klikt kan je je project toevoegen aan een studio.

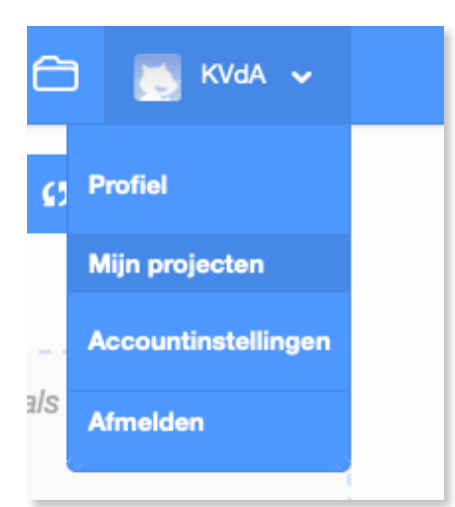

Klik eens op je accountnaam en nadien op 'Mijn projecten'.

Je krijgt dan een overzicht te zien van al je reeds gemaakte projecten. Zie de foto op de volgende bladzijde.

Typ in de witte balk bovenaan '**KVdA134**' en klik nadien op het vergrootglas dat links in de witte . balk staat.

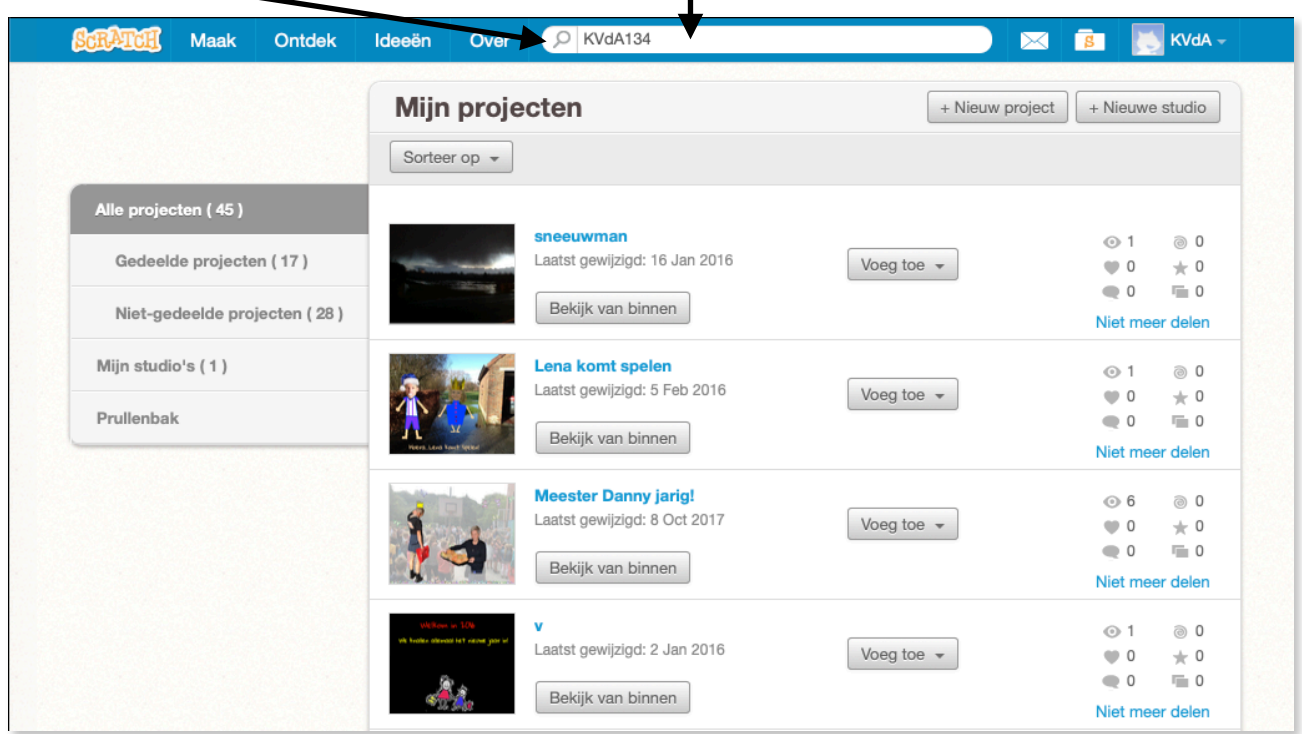

Nu ben je op mijn account terecht gekomen. Hier vind je de spelletjes die we in de programmeerlessen op school maken.

Klik eens op de titel van zo'n project.

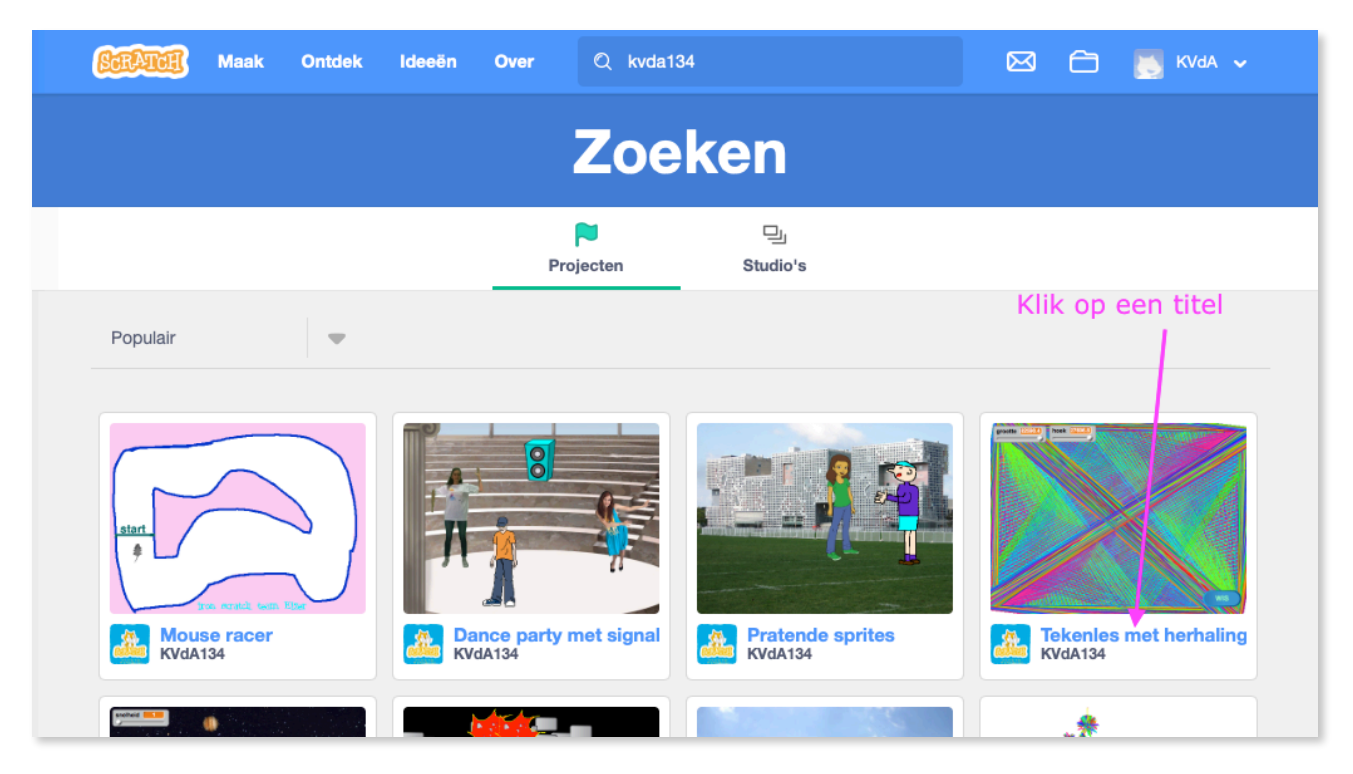

Je komt op onderstaande pagina terecht. Klik op de groene knop waar 'Remix' op staat.

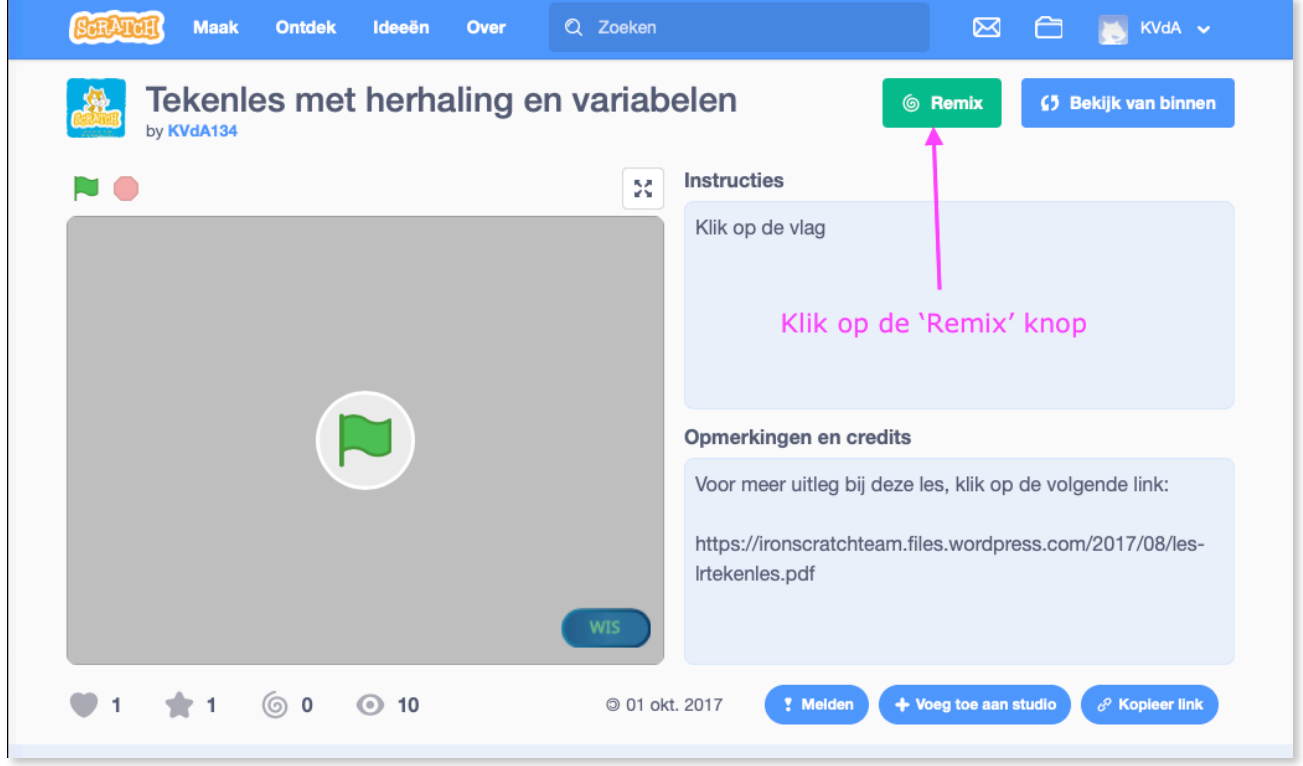

Het spelletje van mijn account, staat nu op jouw account. Je kan er van alles aan veranderen en gewoon opslaan via 'Bewaar nu'. Cool he? Je vindt het nadien terug bij je 'Projecten'.

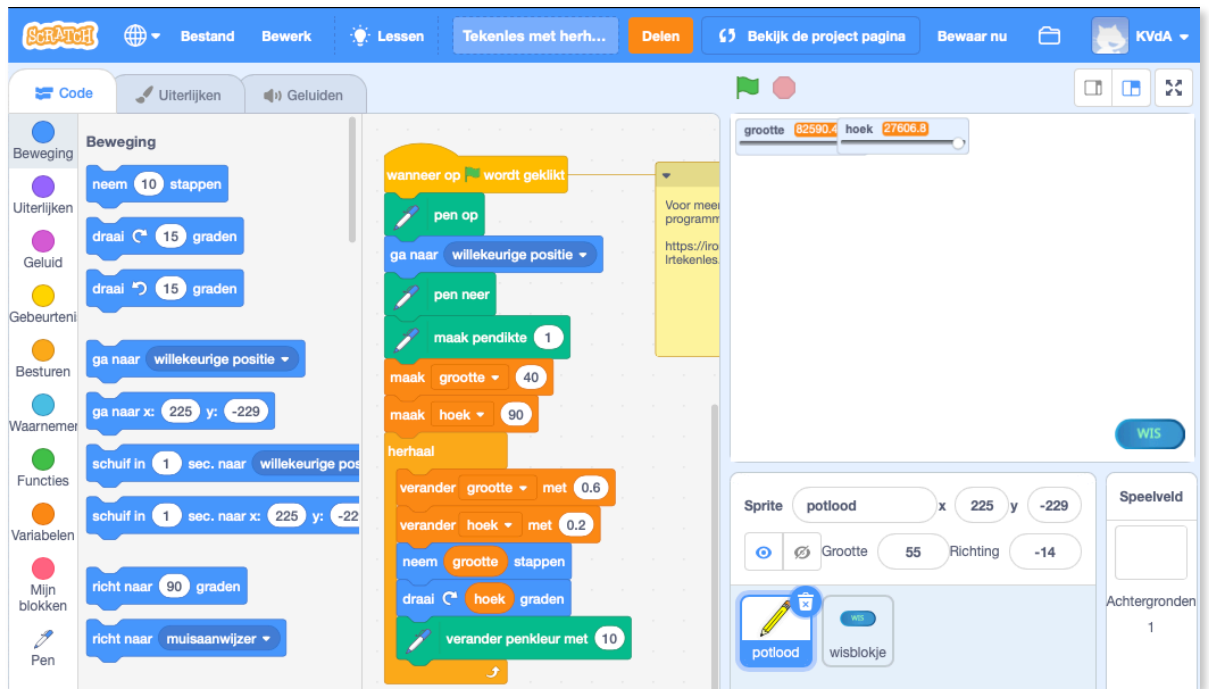

Zo, dat was een hele boterham! Maar nu kunnen jullie ook thuis jullie plan trekken op Scratch! Doei!